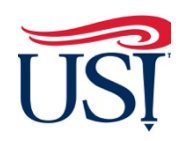

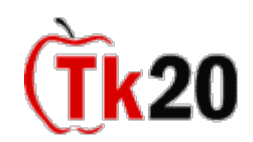

## **Clinical Intern Tutorials Final Activities**

### **Instructions on How to Access the Final Binder**

- 1. Log in to Tk20 from [my.usi.edu](https://my.usi.edu)
- 2. Click on "**Field Experience**" on the left-hand menu

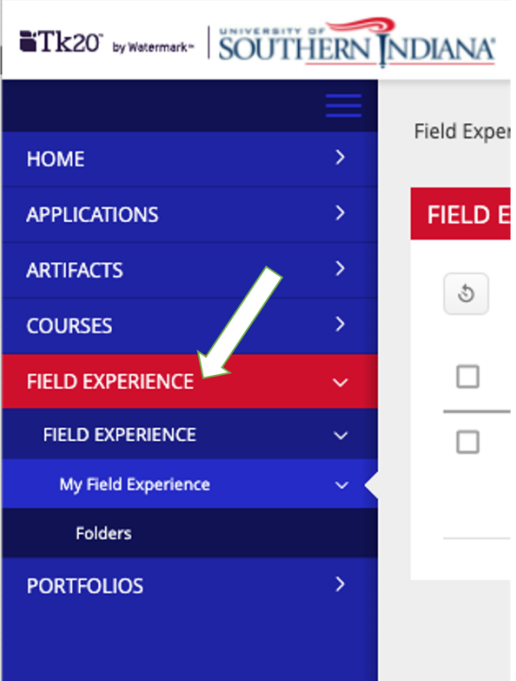

 3. Click on "**Clinical Internship** (your major) **Final Binder**" followed by the semester to access your Final Binder

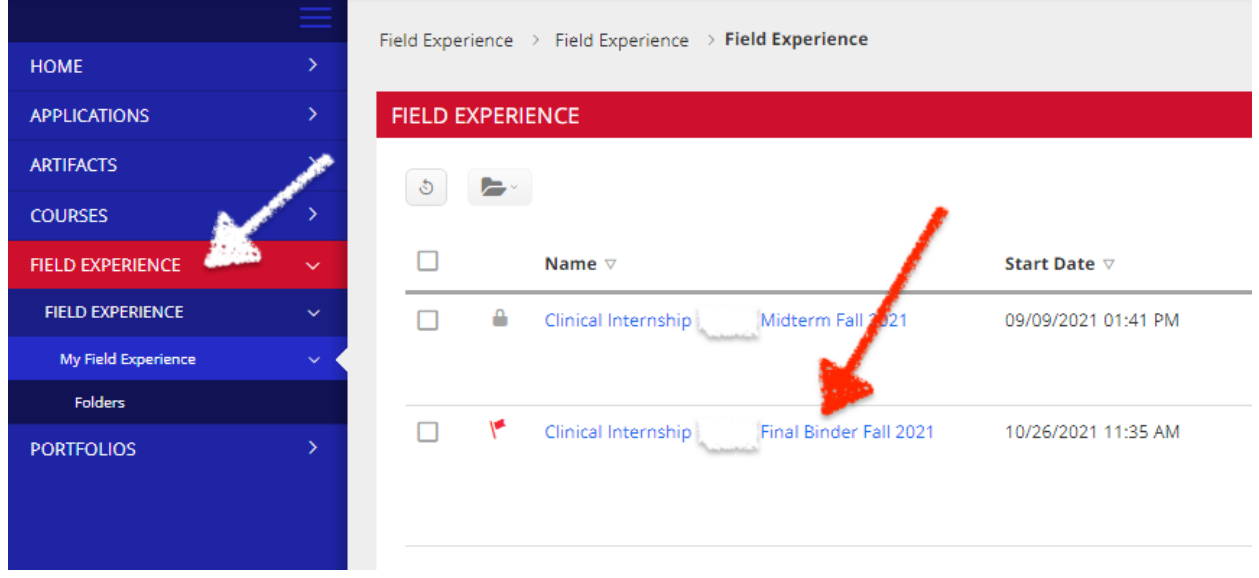

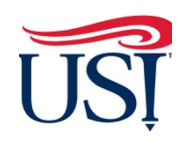

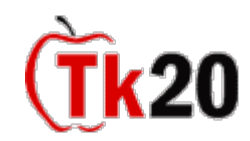

### **Clinical Intern Tutorials Final Activities**

### **Instructions on How to Access Assessments from the Cooperating Teacher and the University Supervisor**

- 1. Click on the "**Assessment**" tab within Field Experiences
	- a. You should see four assessments
		- i. TCFA
		- ii. Teacher Candidate Disposition Inventory
		- iii. University Supervisor Visit Report 3
		- iv. University Supervisor Visit Report 4
	- b. Click on the title to view and read the four assessments
	- c. Once you are done reading, click on "Close" on the bottom right-hand corner of the page

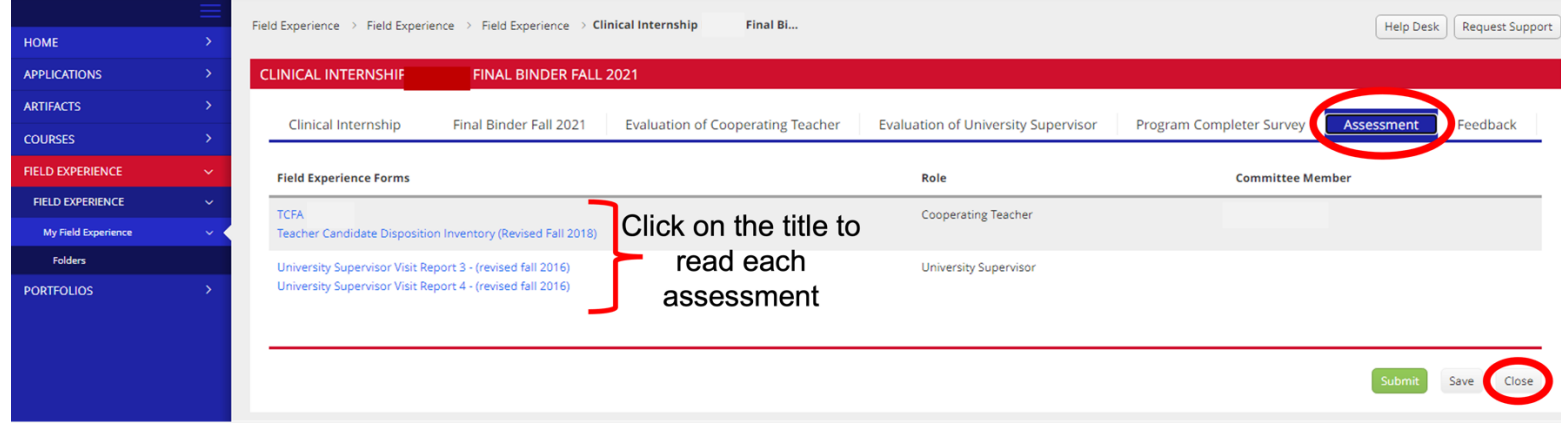

**Instructions on How to Complete Evaluation of Cooperating Teacher** 

- 1. Click on the "**Evaluation of Cooperating Teacher**" within **Field Experiences**
- 2. Click "Select"

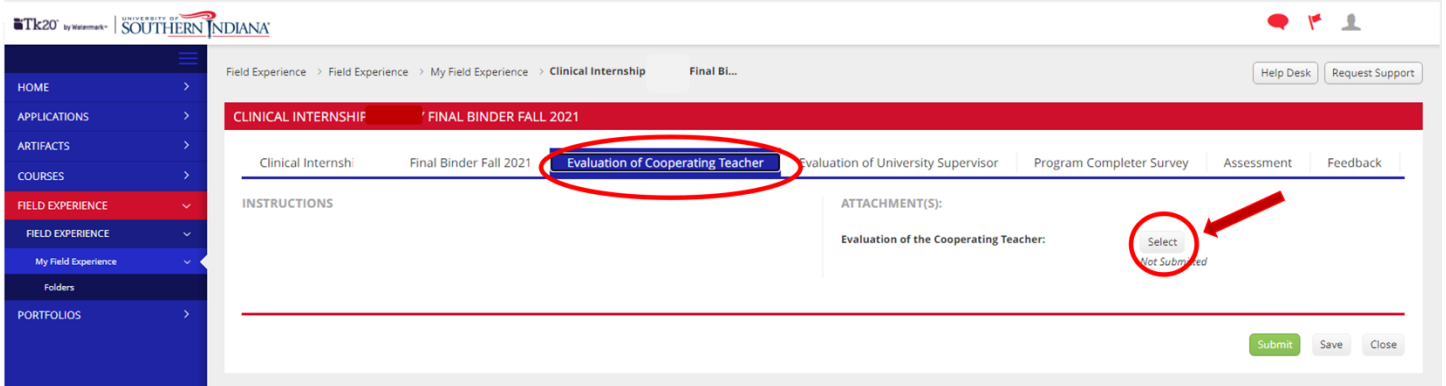

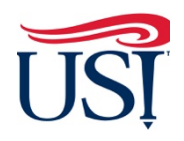

## **Clinical Intern Tutorials Final Activities**

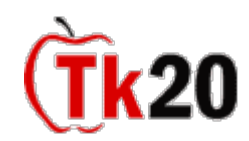

- 3. The **Evaluation of Cooperating Teacher** will open up
- 4. Complete the Evaluation
	- a. **DO NOT** type anything into the box labeled "Description"
	- b. Leave the **"Score"** area blank

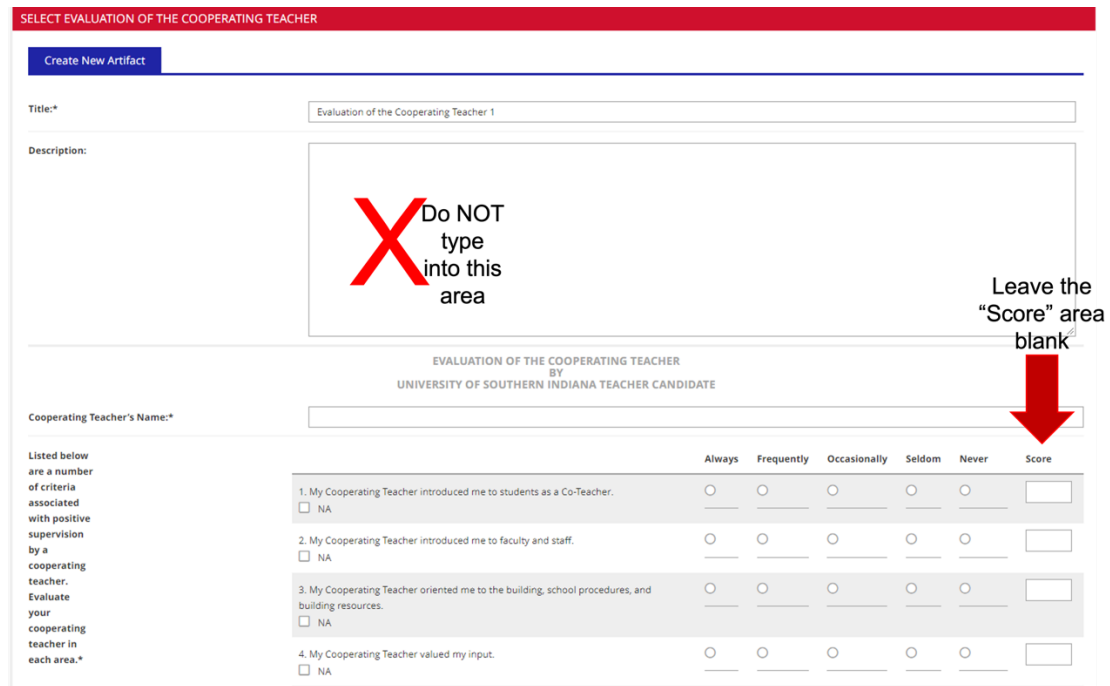

- c. **DO NOT** attach anything to the "Attached Documents" section
- d. Once done, click "**Add**" in the bottom right-hand corner of the screen

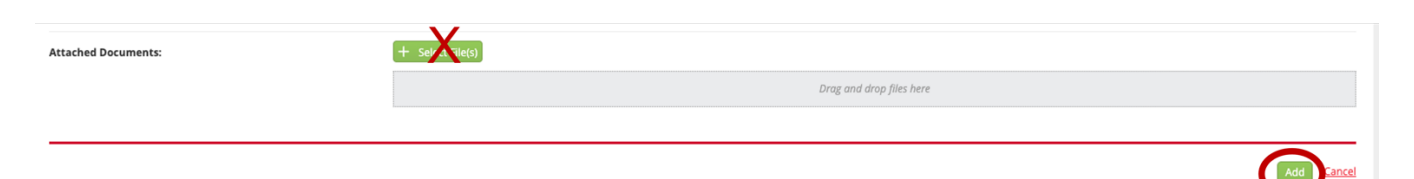

- 5. You will be directed back to the "**Evaluation of Cooperating Teacher**" tab
- 6. Click on "**Submit**" in the bottom right-hand corner of this screen

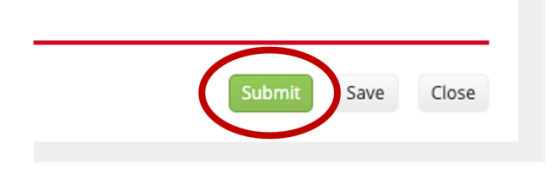

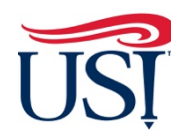

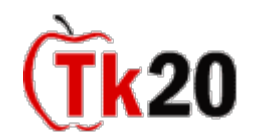

**Clinical Intern Tutorials** 

**Final Activities** 

**Instructions on How to Complete Evaluation of University Supervisor** 

- 1. Click on the "**Evaluation of University Supervisor**" within **Field Experiences**
- 2. Click "Select"

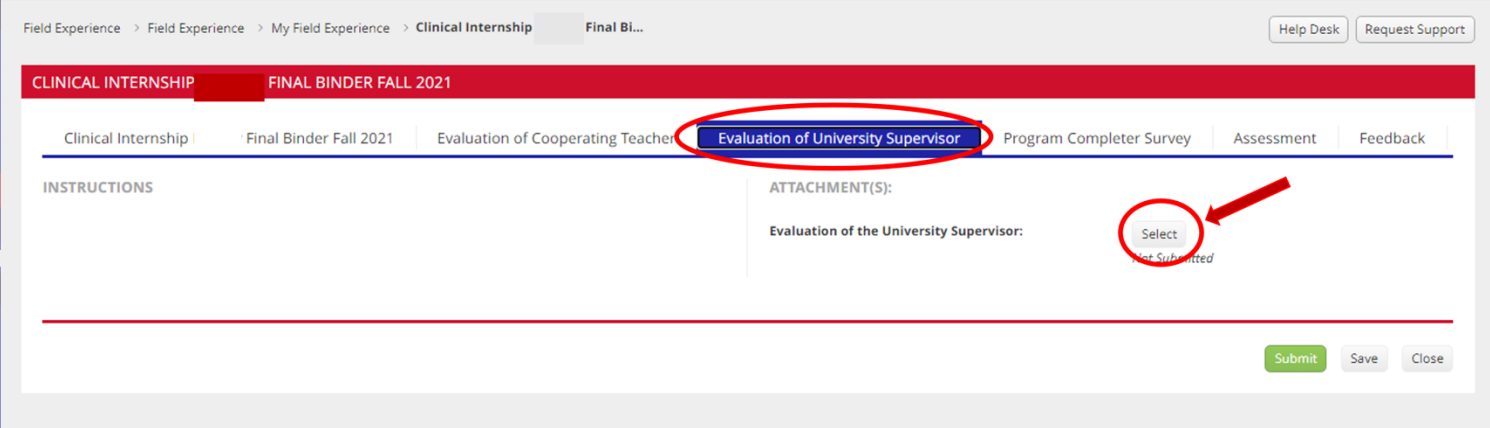

- 3. The **Evaluation of University Supervisor** will open up
- 4. Complete the Evaluation
	- a. **DO NOT** type anything into the box labeled "Description"

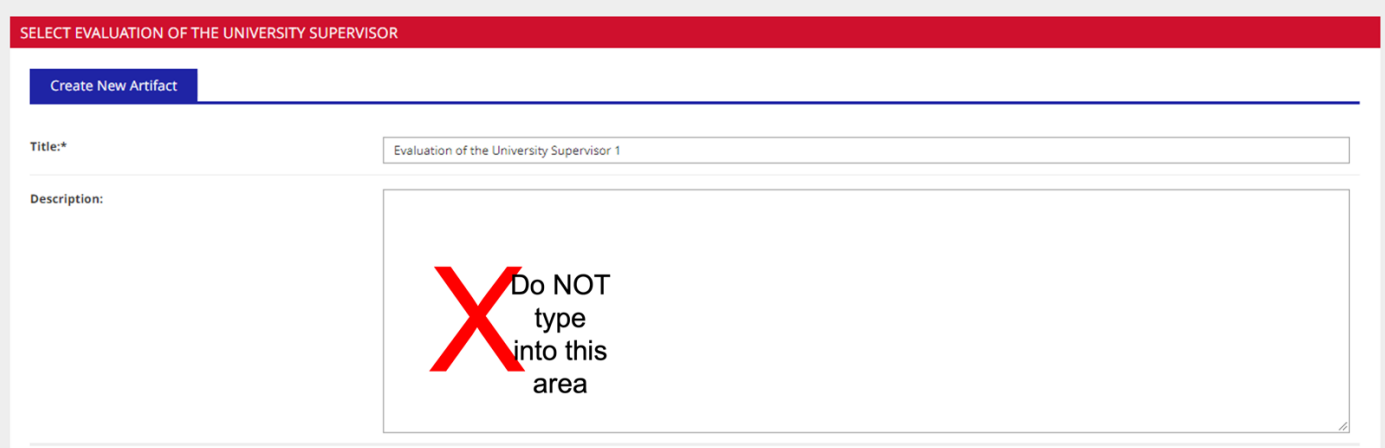

- **EVALUATION OF THE UNIVERSITY SUPERVISOR**
- b. Leave the **"Score"** area blank
- c. **DO NOT** attach anything to the "Attached Documents" section
- d. Once done, click "**Add**" in the bottom right-hand corner of the screen

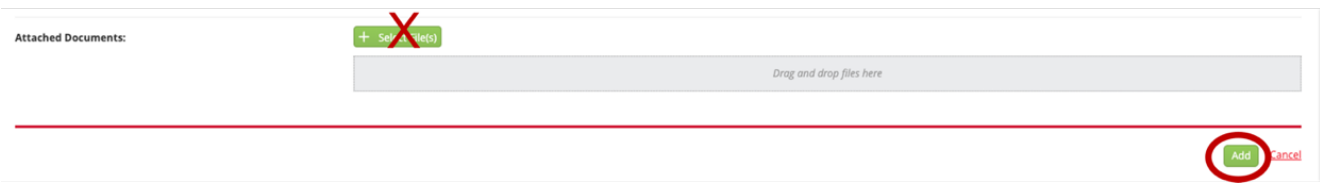

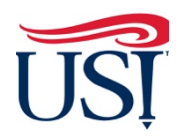

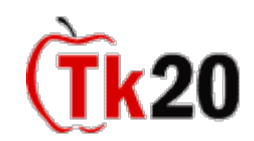

## **Clinical Intern Tutorials**

**Final Activities** 

- 5. You will be directed back to the "**Evaluation of University Supervisor**" tab
- 6. Click on "**Submit**" in the bottom right-hand corner of this screen

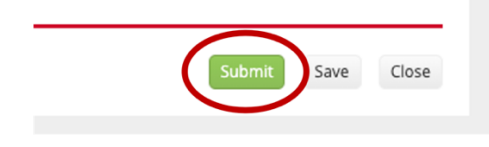

## **Instructions on How to Complete Program Completer Survey**

- 1. Click on the "**Program Completer Survey**" within **Field Experiences**
- 2. Click "Select"

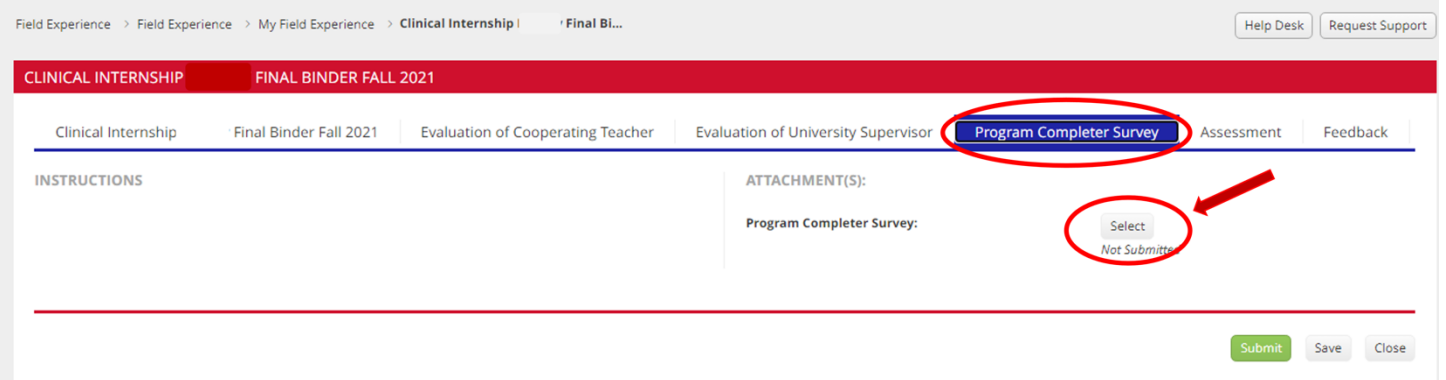

#### 3. Complete the survey

### a. **DO NOT** type anything into the box labeled "Description"

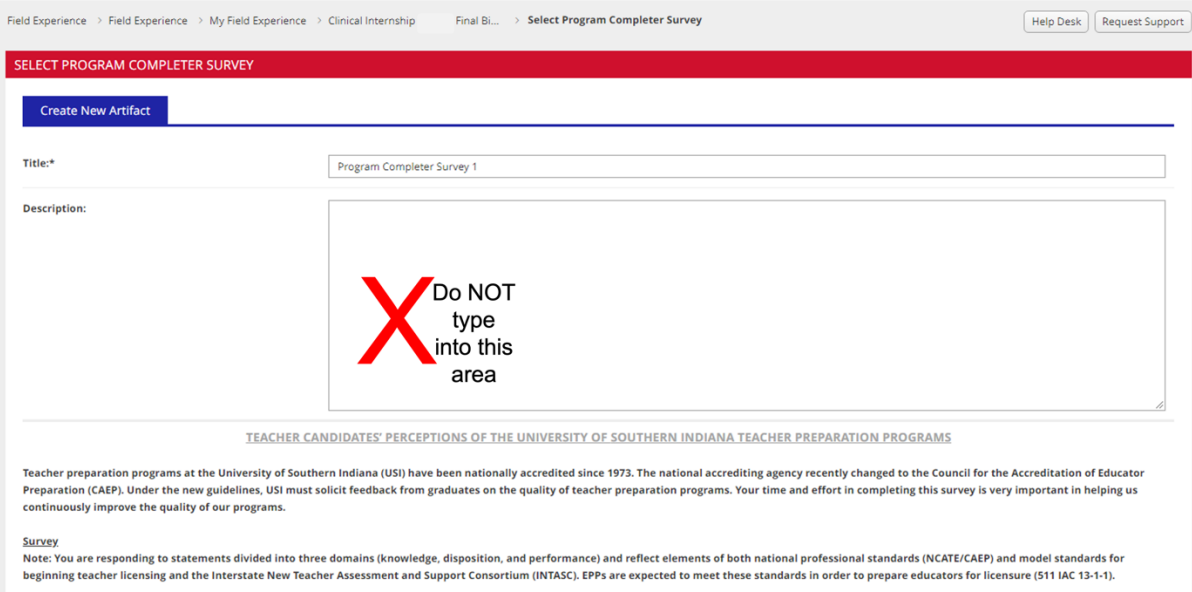

b. On the far right, leave the "Score" section blank

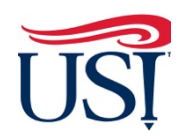

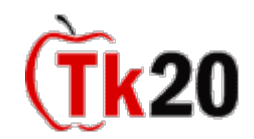

# **Clinical Intern Tutorials**

**Final Activities** 

- c. **DO NOT** attach anything to the "Attached Documents" section
- d. Once done, click "**Add**" in the bottom right-hand corner of the screen

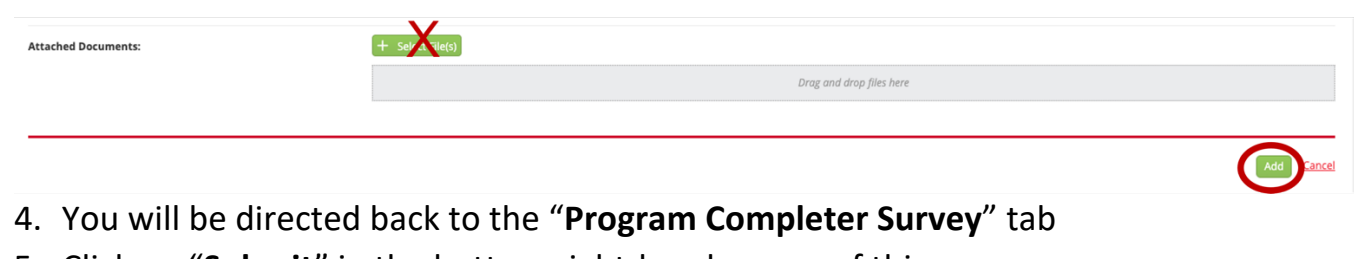

5. Click on "**Submit**" in the bottom right-hand corner of this screen

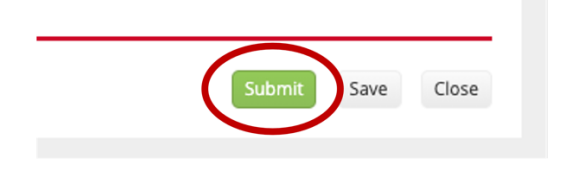

 If you have any questions about the Final Activities contact the Director of Clinical Internships, Mrs. Joyce Rietman at [jrietman@usi.edu.](mailto:jrietman@usi.edu)

October 2021